# 第 **80** 期:使用 **CMG-GEM** 模拟二氧化碳驱操作流程

Builder/GEM/Results 2017.10

编写人:吴晓云

很多人了解并开始使用 CMG, 是从 STARS 开始的, 说到 IMEX 和 GEM 便无从下手了, GEM 模型要如何创建?CO2混相驱机理要如何设置?需要输出哪些结果?这些是初次接触 GEM 常 常遇到的,我们先来聊一聊这些问题。

大家都有这样的共识—不同的数值模拟软件具有普遍的相似性,事实上,这种普遍的相 似性在不同的模拟器之间也存在,其中 80~90%的设置是相似的, 区别主要集中于流体模型 即 Components 部分。

CO<sup>2</sup> 混相驱过程中,可能发生溶解、膨胀、混相或非混相、沥青质沉积、相渗滞后、润 湿反转、扩散和弥散、水溶气、液态 CO2冷伤害、离子交换、矿物质盐析和溶解等现象。面 对这么多的机理表征,大家显得无所适从,所以,把握主次才最为关键!首先,从最基础的 模拟出发,溶解、膨胀,混相或非混相模拟是最重要的了,而这些机理的表征 EoS 已经为我 们全权代劳了,做 CO2驱的小伙伴们可以轻松上阵了。其次,如果通过室内实验或者现场以 及流体分析,还存在沥青质沉积、相渗滞后、润湿反转等现象,我们可以在基础模型上通过 一系列的关键字定义即可表征。

做 CO2驱或天然气驱过程中,最小混相压力是大家关注的首要参数,也是比较纠结的一 个参数,巴不得直接把它丢给模型,达到"超过该压力,驱油百分百"的效果。但是,在实 际的驱替过程中可不是如此简单,模拟器也不是根据这个最小混相压力去触发 100%驱油效 率,而是以一种更加聪明的方式来模拟的。混相是什么?简单来说,消除界面,那就是界面 张力降为 0。GEM 中计算界面张力的参数是等张比容(PCHOR)。而关联界面张力和驱油效率, 可以借助 IFT(界面张力)效应来实现。那么,MMP 就不用关注了吗?也不是,MMP 有各种 经验公式和测定方法,业内比较认可和比较常用的细管实验法,虽然测定的方法也会受到细 管长度、孔、渗等各种因素的影响,但是如果我们认可最小混相压力,在 2017 版 WinProp 新增了对其的拟合功能,可以微调ΩA 和ΩB 以及注入气与重组分的二元交互作用系数,同 时需监测其他实验数据的拟合精度。

1

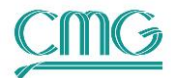

创建好模型之后,还有很关键的一点,到底我要关注 CO2驱哪些结果呢?输出结果是帮 助我们展示各种机理和开发效果的。举个例子,热采开发我们的关注点是热带来的影响,首 先是温度和降粘,那么我们肯定要输出温度场和粘度场。CO2呢,可以降粘、改变界面张力, 我们可以输出粘度场、摩尔分数场和界面张力场展示 CO2驱效果,更多的输出也是一样,都 是为了说明问题而服务的。如果你还是不知道哪些是必要的,可以参考一些算例或权威文献 中的出图。

初学者还会纠结一个问题,CO2驱会做了,那CO2吞吐怎么做呢?相似性来帮你,参考蒸 汽吞吐的循环井组设置(第 15 期:如何采用井组进行蒸汽吞吐周期自动转换设置和)和 TRIGGER 设置(第 47 期:TRIGGER(触发)功能的使用方法),只需将注入介质由蒸汽改为气 就可以了。

本文借助第 69 期讲义的流体,对 Builder 创建 CO2驱 GEM 模型流程进行详细介绍。

第一步,创建衰竭开采预测模型,在基础模型中导入拟合好的流体模型\*.gem,;

第二步,创建水驱模型,作为 CO2开发效果的对比基础;

第三步,创建 CO2驱 WAG 模型,应用 Group 进行气水交替设置;

第四步,衰竭、水驱、WAG 开发效果对比;

涉及的主要知识点有:1 使用 Group 设置气水交替模拟;2 复制井功能,常用于设置吞 吐井、气水交替井或分层开采井的模拟;3 绘制等值面图。

与本期相关讲义:

第15期: 如何采用井组进行蒸汽吞吐周期自动转换设置

第 47 期: TRIGGER (触发) 功能的使用方法

第 48 期: STARS-Builder 软件基础操作, 第 64 期: CMOST 操作实战之优化

第 69 期:CO2 混相驱 PVT 拟合计算,《公开课第 8 课:Results Graph 应用技巧》

### 目 录

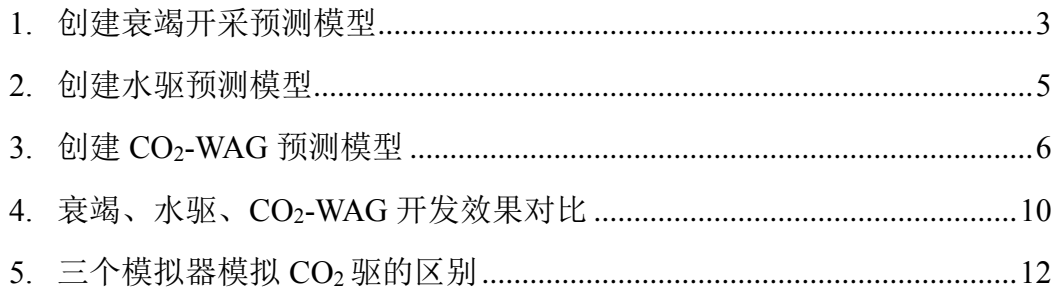

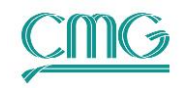

## <span id="page-2-0"></span>1. 创建衰竭开采预测模型

本期使用的基础模型"GEM\_5spot\_Basic.dat"中是一个五点井网模型,创建过程可参 考 48 期讲义, 不做过多描述。Components (流体模型) 部分 GEM 与 STARS 不同, STARS 使 用 K value 模拟相态平衡, 所需参数较为简单, 大部分皆可在 Builder 界面自行定义。而 GEM 模拟是基于状态方程(EoS)计算,所需参数复杂且抽象,通常是借助 WinProp 做 PVT 拟 合,然后输出流体模型参数,参考 69 期讲义。

1) 基础模型参数如下:

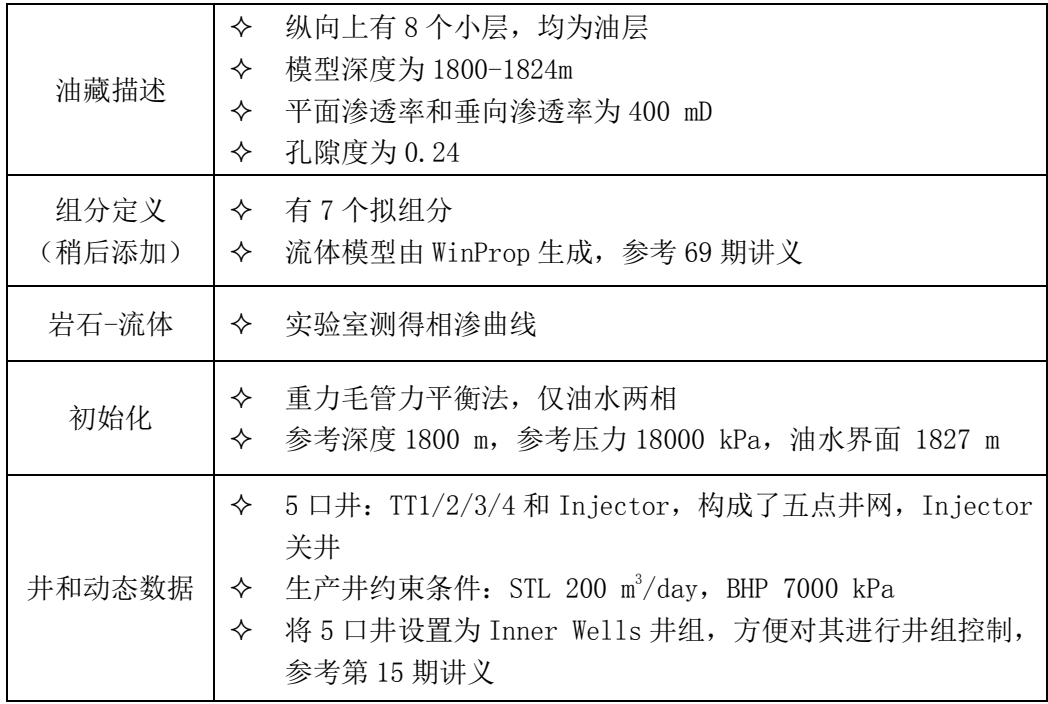

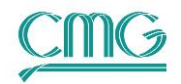

- 2) 准备流体模型。在 69 期讲义基础上通过进一步的回归拟合(文件 **4- MiscLumping\_Reg-ff.dat**),并输出流体模型(文件 **7-GEM.gem**)。
- 3) 点击树视图中 **Components** → **Import WinProp-generated Model**,在弹出 对话框中选择 7-GEM.gem。因 Builder 未能识别 VSHIF1 和 TREFVS,需要 手动将两个关键字粘贴至 VSHIFT 关键字后面。如果熟悉 CMG 关键字系 统,可直接编辑\*.dat 文件,将 7-gem.gem 中的关键字全部粘贴至流体描述 位置。
- 4) 此时树视图中显示 <>>
Reservoir , 这是因为流体模型中的组成并未导入, 需

要补充定义。点击 **Reservoir**,在树视图下方区域找到

**→ ◇** Array Properties , 点开+, 可以看到:

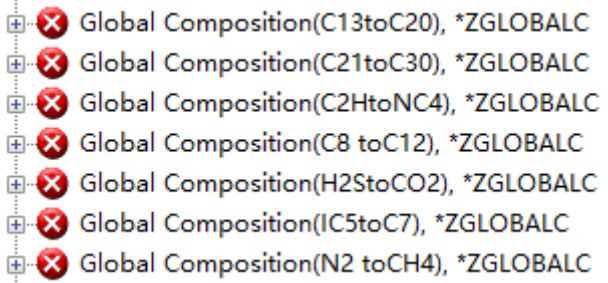

5) 双击其中一个参数, 即可打开定义界面。也可通过 Builder 主界面上方的 **Specify Property**, 在下拉菜单找到 Global Composition (IC5toC7) 等参数, 并逐个定义, OK 两次。

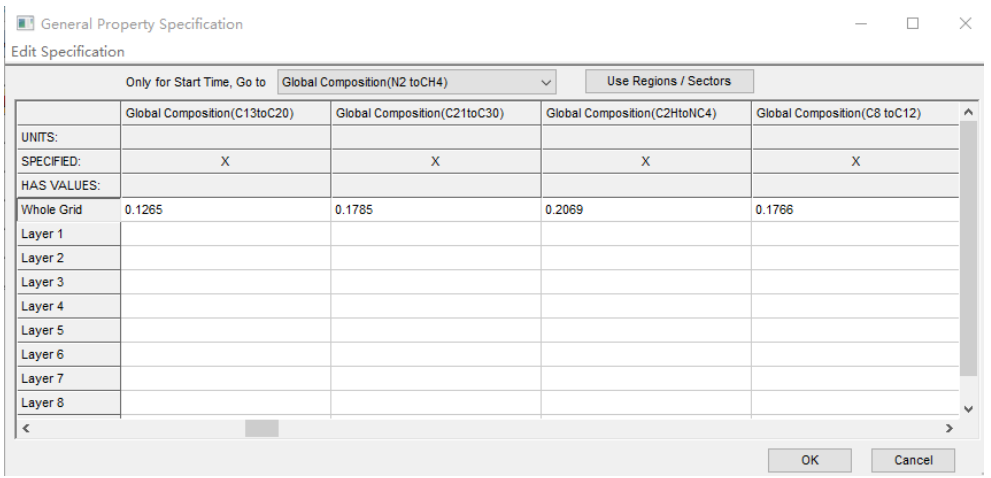

Global Composition(油藏流体组成)数据就是在 WinProp 中合并后的 Composition,也可以在\*.GEM 文件的开头,找到\*\*COMPOSITION \*PRIMARY,

对应一一输入。这里的组分'H2StoCO2'是在 WinProp 中合并得来的,因 H2S 含 量较低,已用 CO<sub>2</sub> 的属性替换,因而本期讲义中, 'H2StoCO2'即代表 CO2。 6) 另存为衰竭开采预测模型"**GEM\_5spot\_Pred.dat**",回到 Launcher 界面,

用鼠标将该文件拖至 GEM 模拟器,提交计算,稍后进行对比。

## <span id="page-4-0"></span>2. 创建水驱预测模型

在 CO2驱效果评价中需计算增油量和换油率等开发指标,这些都是以水驱预测作为基础。 因衰竭开采预测模型压力下降较快,需能量补给,计划在 2020 年 1 月 1 日开始水驱。如何 把握注水时机,这又是另一个课题,这里不做讲解。

- 7) 启动 CMG Launcher, 用鼠标将"GEM 5spot Pred.dat"拖至 Builder, 并 另存为"**GEM\_5spot\_Watflooding.dat**"。
- 8) 点击 **Wells & Recurrent**,双击 Wells 下的 **Injector**,在弹出的页面上方时间 栏选择 2020-1-1。

a) 点击 Options, 将 Status 改成 OPEN, 点击页面右下角 Apply;

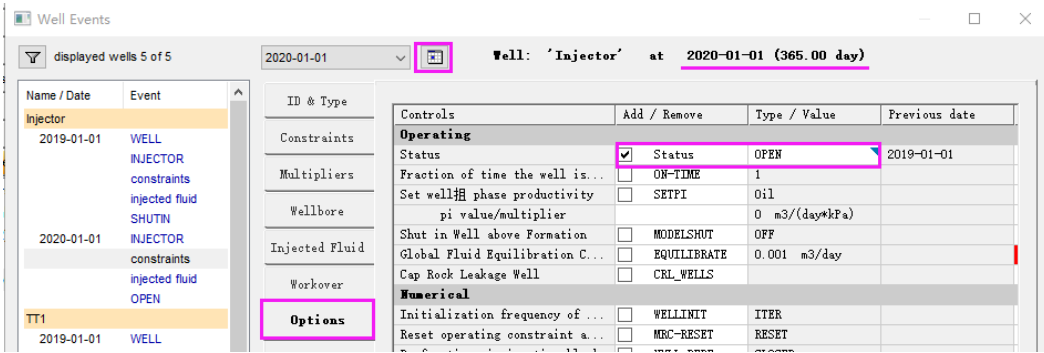

b) 点击 **Constraints**,激活 Constraint definition,设置 **STW 800 m3/day**, **BHP 20000 kPa**, OK.

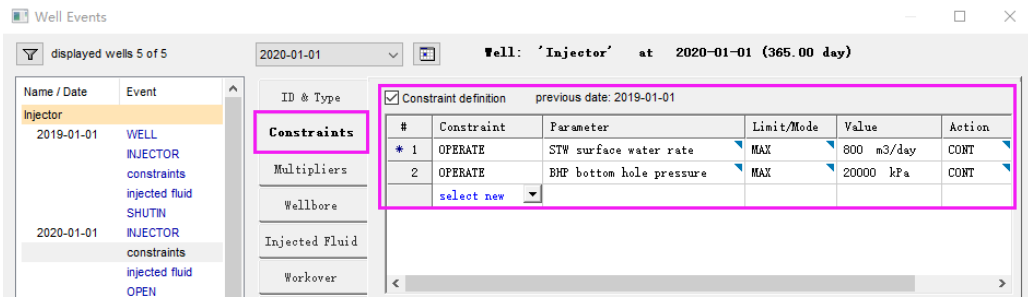

9) 保存文件,回到 Launcher 界面,用鼠标将该文件拖至 GEM 模拟器,提交计 算。

### <span id="page-5-0"></span>3. 创建 **CO2-WAG** 预测模型

水气交替驱(Water-Alternating-Gas, 即 WAG)是常见的 CO<sub>2</sub>驱开发方式。WAG 驱 交替注入水段塞和气段塞,能够有效减弱由于油气粘度差而产生的气体指进,控制气窜 并延长气体突破时间,因而比较推崇。GEM 实现 WAG 驱的方法有两种, Group 控制或者 Trigger 控制。这里介绍前者,后者在《第 47 期:TRIGGER(触发)功能的使用方法》 讲义有详细说明,见第 10 页实例 2。

10) 启动 CMG Launcher, 用鼠标将"GEM 5spot Watflooding.dat"拖至 Builder,并另存为"**GEM\_5spot\_WAG.dat**"。点击 **I/O Control** → **Simulation Results Output, 在 OUTSRF** 部分选择输出 CO2 在油和气相的摩 尔分数。OK。

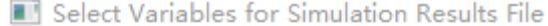

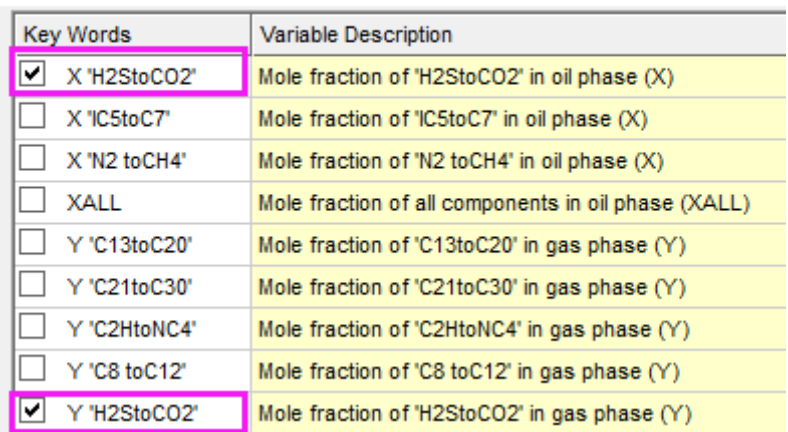

11) 打开 **Numerical** 部分,选择时间 **2020-1-1**,最大时间步 **DTMAX** 为 15.0, 保证计算气水交替时最大的时间步长不超过 15 day, 保证模拟精度。OK。

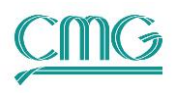

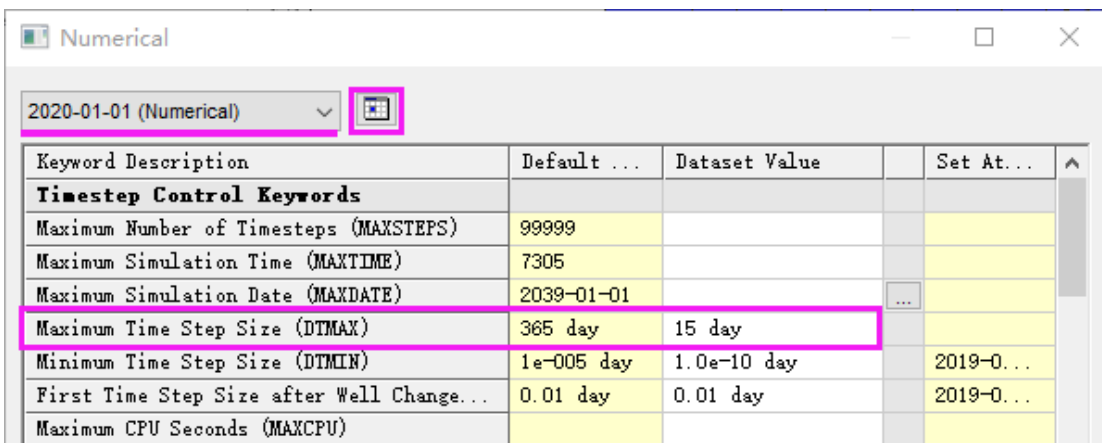

- 12) 为了方便控制, 用一口注气井和一口注水井交替开关井进行气水交替模拟。 首先注水井的位置创建一个注气井,然后进行气水交替注入设置。具体操作 如下:点击 **Wells & Recurrent** → **Copy Well**,
	- a) 在弹出的对话框中,选择 Injectors, Next;

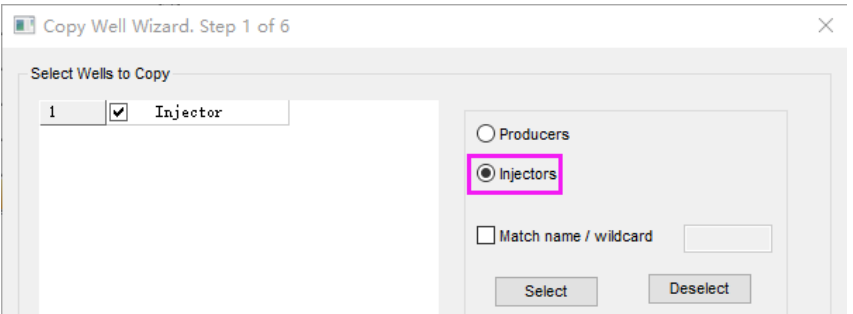

- b) 复制所有的完井信息,Next;
- c) 复制所有的几何因子,包括表皮因子、井径等,Next;
- d) 复制井轨迹, 因被复制井 Injector 没有井轨迹, 略过, Next;
- e) 井名后缀改为\_CO2,时间 2020-1-1,Next;

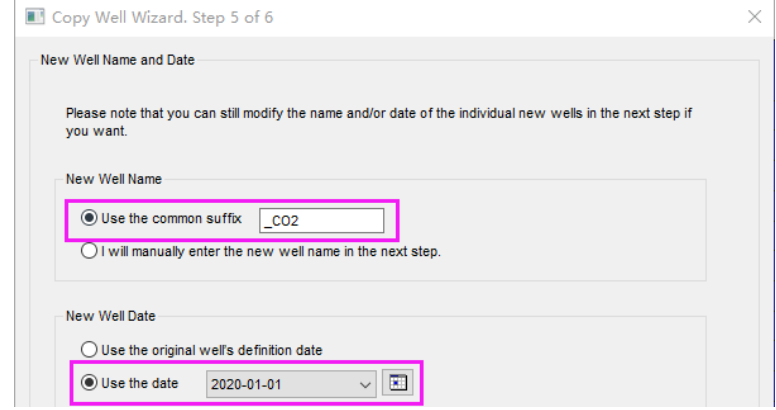

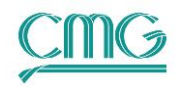

f) 检查前面的设置,无需更改,点击 Finish,完成复制井操作。

13) 树视图中双击 **Injector\_CO2**,井类型设置为 **INJECTOR**,Group 选择 **Inner** Wells, Apply。

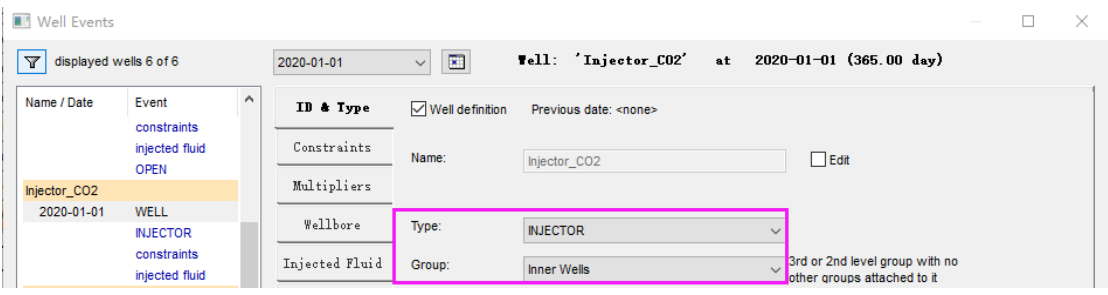

#### 14) 注气井的控制条件为 **STG 1.0e6 m<sup>3</sup> /day**,**BHP 20000 kPa**,Apply。

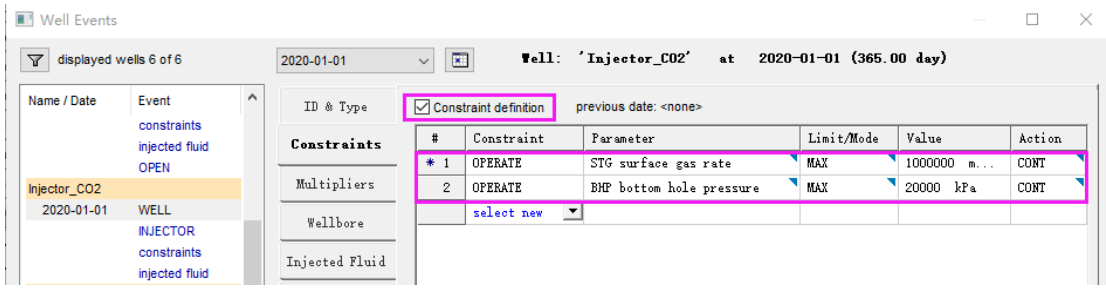

#### 15) 注入纯 CO2。点击 **Injected Fluid**,注入流体类型选择 **SOLVENT**,

'H2StoCO2'的摩尔分数为 1, Apply。注气井设置完成。

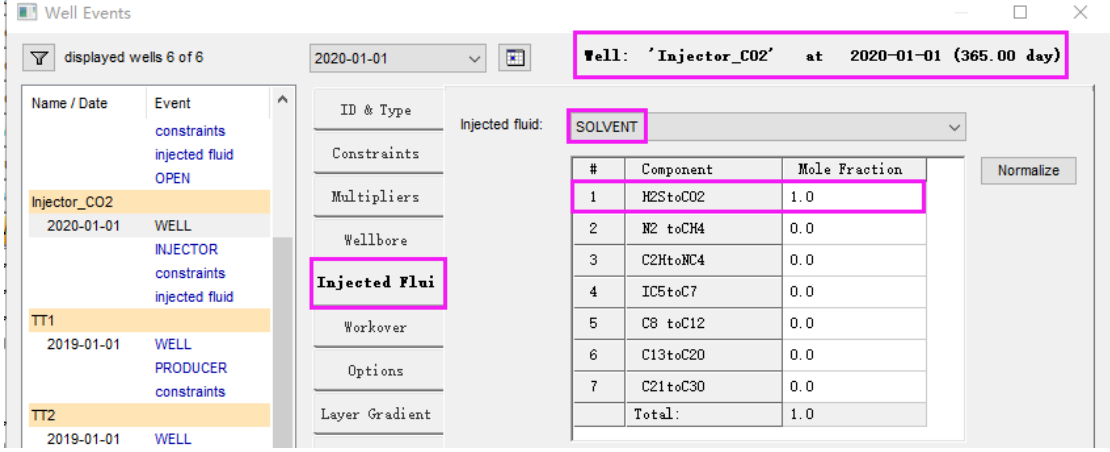

16) 接下来,用 Group 的方式设置气水交替控制。双击 **Groups**(**2**),

- a) 点击 **Inner Wells**,在页面顶部选择气水交替时间,**2020-01-01**。
- b) 点击 **Cycling Group**。气水交替过程中,仅需控制注入井的交替,生产

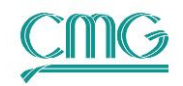

井保持开井状态无需控制,在 **Participating Streams** 中去掉 Production;

- c) WAG 分为注气和注水两个阶段,**NPARTS** 改为 2。第一阶段(Value 1 列)注气, 第二阶段(Value 2 列)注水;
- d) 激活注入速度设置。注水量分别为 0 和 800(单位自动填写,无需输 入),注气量分别为 1.0e6 和 0;
- e) 激活 Other Options 的时间, 注气、水时间段均为 90 day, 起始时间步 长均为 0.1 day;
- f) 如需设置段塞数,可激活最后一个选项 Tot Number,这里持续气水交 替,不设置该值。OK。
- 17) 气水交替模型设置完成,检查水气交替注入设置是否正确。保存文件,将该 文件拖至 GEM 模拟器计算。

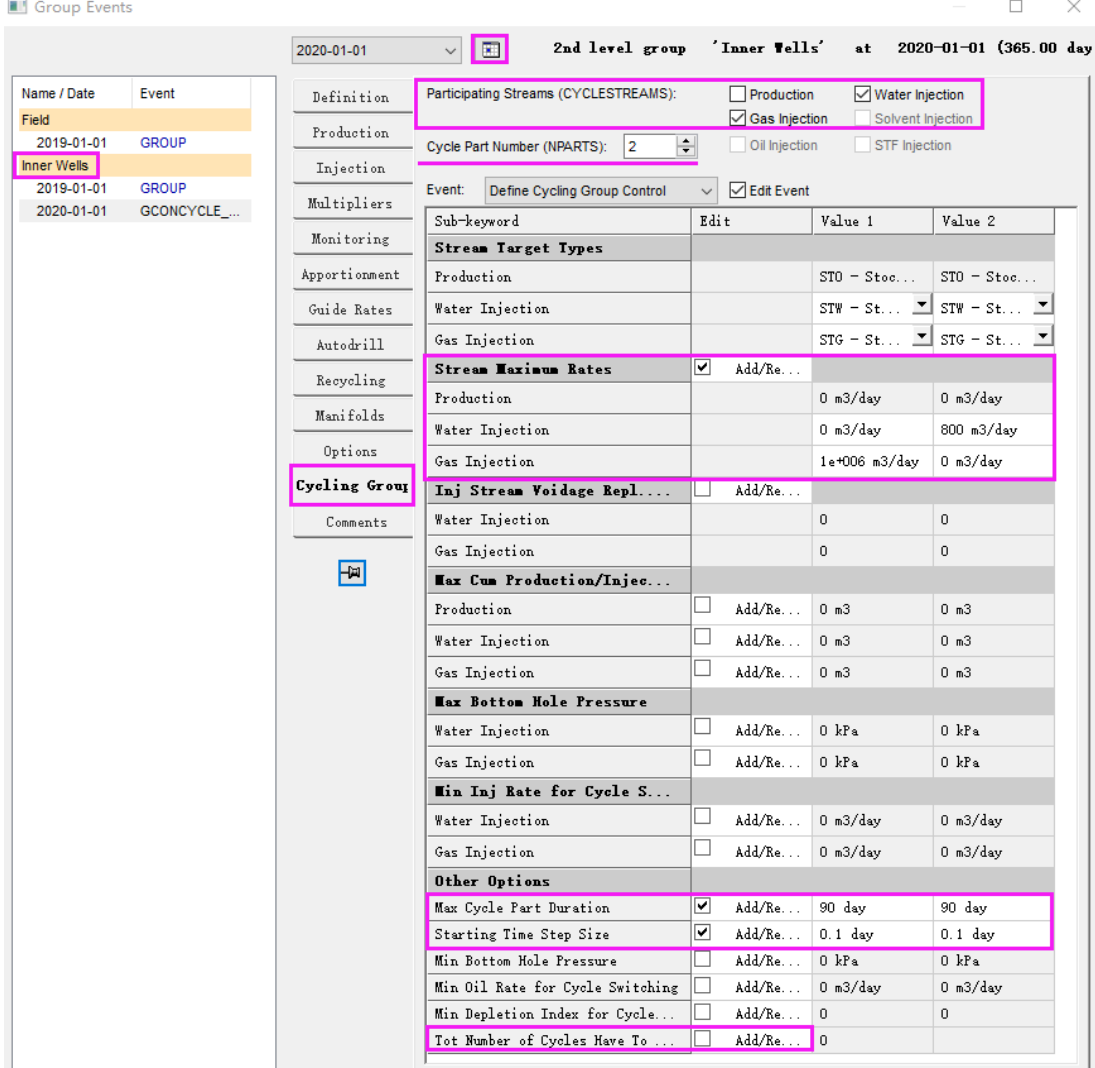

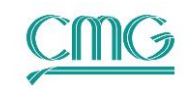

### <span id="page-9-0"></span>4. 衰竭、水驱、**CO2-WAG** 开发效果对比

以上即为 CO2驱模拟的一套完整流程,可参考第 64 期讲义,通过 CMOST-OP (参数 优化)功能实现注采参数的优化。这里我们对初步的方案进行开发指标对比。

- 18) 在 Launcher 界面, 用鼠标将 GEM 5spot pred.irf 拖至 Results Graph 模块。 点击 **File** → **Open CMG Simulation Results Files**,在弹出的对话框中用 **Ctrl** 选择 **GEM\_5spot\_Watflooding.irf** 和 **GEM\_5spot\_WAG.irf** 两个文件, 这样可同时绘制三个结果文件的曲线。
- 19) 点击<sup>。</sub>●</sup>加载曲线,在弹出的对话框中,添加多个打开文件(Add from **multiple open files**) 的井组(GROUP)曲线, 在 Parameters 中, 使用 Ctrl+ 鼠标左键选择日产油(Oil Rate SC)和累产油(Cumulative Oil SC), OK。

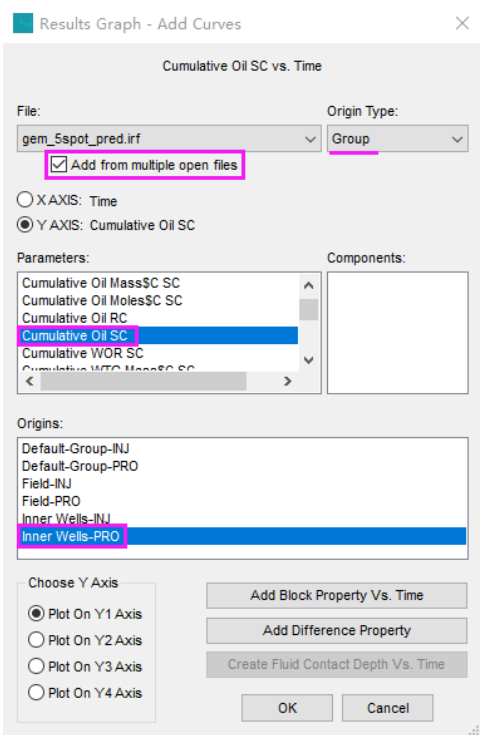

- 20) 在弹出的对话框中,选中另外两个文件,这样同时绘制三个文件的累产油曲 线进行不同开发方案的对比。
- 21) 以产油量来看, WAG 能够明显提高水驱的原油采出程度。参考《公开课第 8 课: Results Graph 应用技巧》,可进行曲线美化等操作。

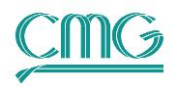

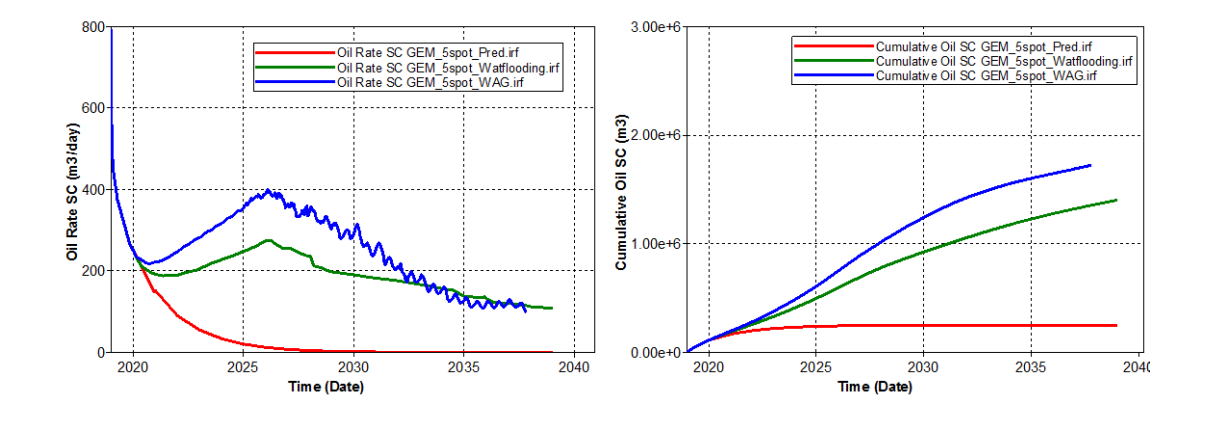

22) 通过输出 CO<sub>2</sub> 在油相中的摩尔分数, 可查看其动态变化过程。在 Launcher 界面,用鼠标将 GEM 5spot WAG.irf 拖至 Results 3D 模块。点击下拉属性 菜单找到 Oil Mole Fraction (H2StoCO2)。选择层位, 拖动时间条, 可以查 看任意时间任意平面或剖面图。

23) 绘制 CO2 在油相中摩尔分数的等值面图。

a) 首先选择 **3D** 显示,这里有两个 3D 选项,我们选择 **Legacy** 传统模式;

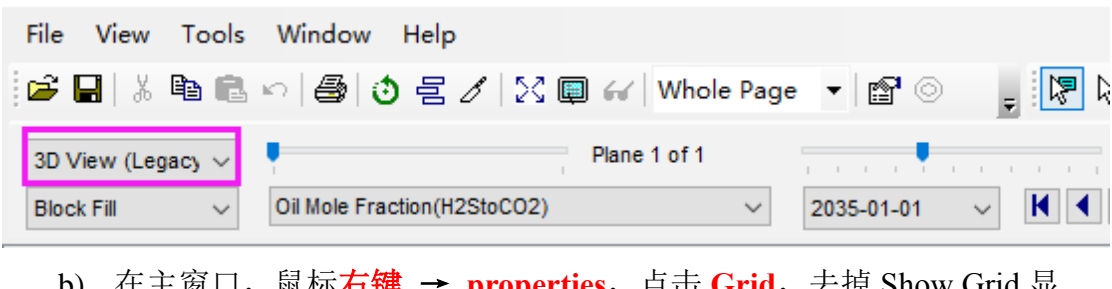

- b) 在主窗口,鼠标右键 → **properties**,点击 **Grid**,去掉 Show Grid 显 示;
- c) 点击 3D setting, 在右下角 Transparency 选择合适的透明度 0.9,0 代 表完全不透明,1 代表全透明。
- d) 设置等值面。点击 **Isosurfaces**,右侧窗口中选择要显示的等值面属性和 数值,这里设置了三个取值。

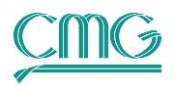

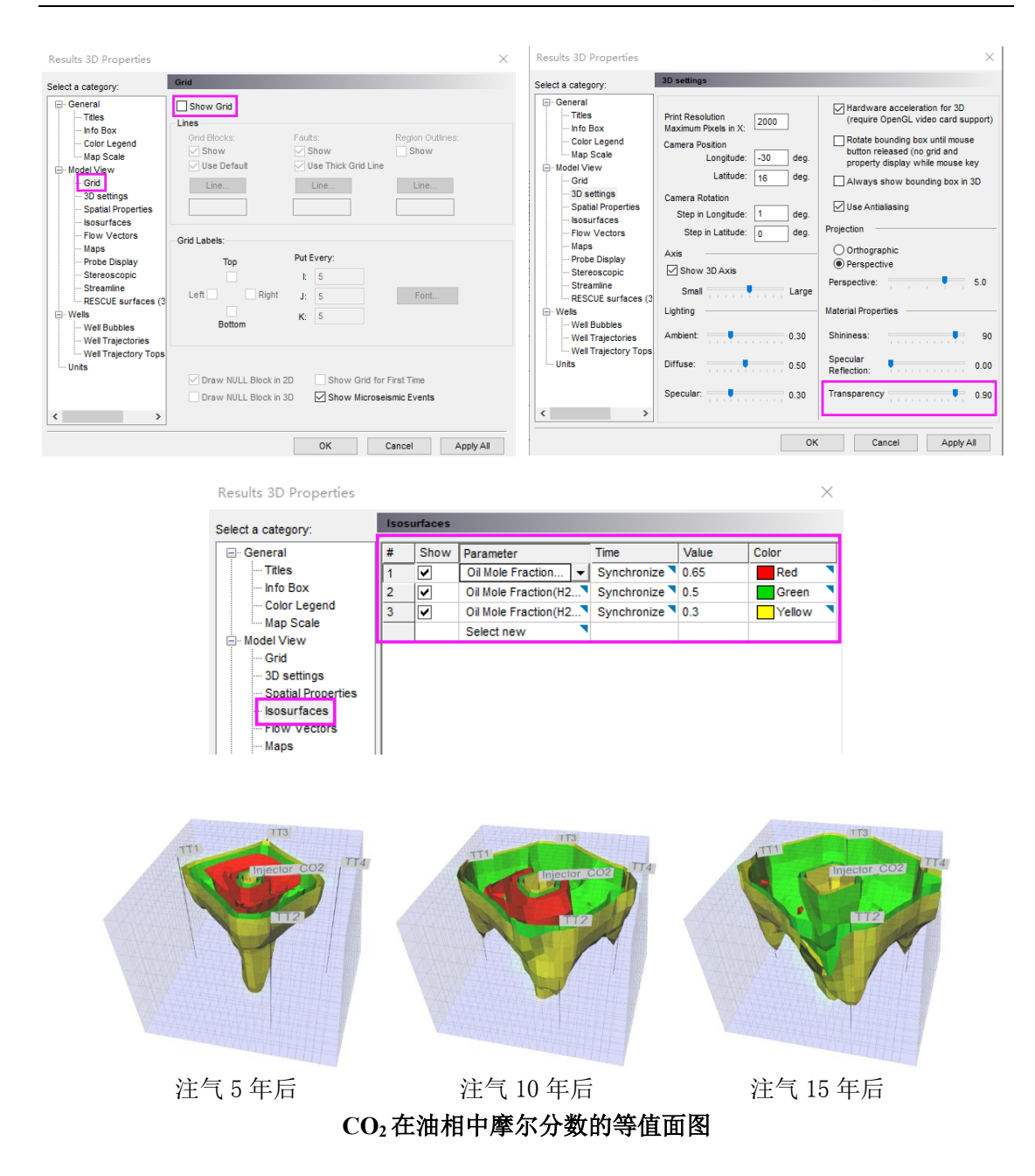

CO<sub>2</sub> 驱模拟过程中涉及的机理较多一IFT 效应、滞后、CO<sub>2</sub> 在水中的溶解、 润湿反转、扩散和弥散、沥青质沉淀等等。在模拟的过程中,不需要同时考虑 所有的机理,可以找一个具有代表性的模型来分别模拟,分析每个机理的必要 性,然后在模型中加以体现。

#### <span id="page-11-0"></span>5. 三个模拟器模拟 **CO2**驱的区别

CO<sup>2</sup> 驱油作为一项较为成熟的三采技术,在国内外已经得到了普遍地应用,

同时 CO<sup>2</sup> 作为温室气体,从经济社会健康发展的角度上,CO<sup>2</sup> 埋存也受到越来越 多的关注,不管是 $CO<sub>2</sub>$ 提高采收率(EOR)和地质封存( $CCS$ ),  $CMG$  软件都可 以轻松模拟。

对于 CO<sub>2</sub> 驱油的模拟, IMEX、STARS 和 GEM 三个模拟器均可以模拟。不 同模拟器的区别都集中于对流体组分的描述和表征上,IMEX 黑油模拟器是使用 PVT 表插值计算, STARS 热采化学驱模拟器使用 K 值 (相平衡常数) 计算, 而 GEM 组分及非常规模拟器是使用 EOS(状态方程)计算,因而有不同的适用性。 可通过以下的规则,初步挑选适合的模拟器:

- 1. 如果 CO<sup>2</sup> 驱过程中可实现混相或非混相,推荐使用 GEM:
	- a) 对于组分的凝析(中间烃组分由气相中凝析到油相)和蒸发(中间烃 组分由油相中蒸发到气相),GEM 表征更加精准;
	- b) GEM 可以模拟 CO2-EOR 和 CO2-CCS 中的诸多现象,例如 IFT 效 应、滞后、CO<sub>2</sub> 在水中的溶解、润湿反转、液态 CO<sub>2</sub> 冷伤害、扩散和 弥散、地球化学作用、盖层泄漏等等;
	- c) GEM 是唯一一款款能够模拟"LSWI(低矿化度水驱)+混相+泡沫 +ASP(三元复合驱)"混合 EOR 过程的数值模拟软件。
- 2. 如果 CO<sub>2</sub> 驱替是非混相(拟混相)或一次接触混相, 也可使用 IMEX; IMEX 优势也很明显,它是三个模拟器中计算速度最快的一个。
- 3. 如果模拟"CO2+N2+蒸汽"开发,需要加上对蒸汽的模拟,使用 STARS。